дополнительного педагогического профессионального образования Государственное образовательное учреждение центр повышения квалификации специалистов Адмиралтейского района Санкт‐Петербурга "Информационно‐методический центр"

# **В помощь модераторам сайта**

# **«РУКОВОДИТЕЛЬ МЕТОДИЧЕСКОГО ОБЪЕДИНЕНИЯ**»

**Инструкция**

*Недосекова Т. С., методист по ИКТ СПИО НМЦ Адмиралтейского района Санкт‐Петербурга* 

# Оглавление

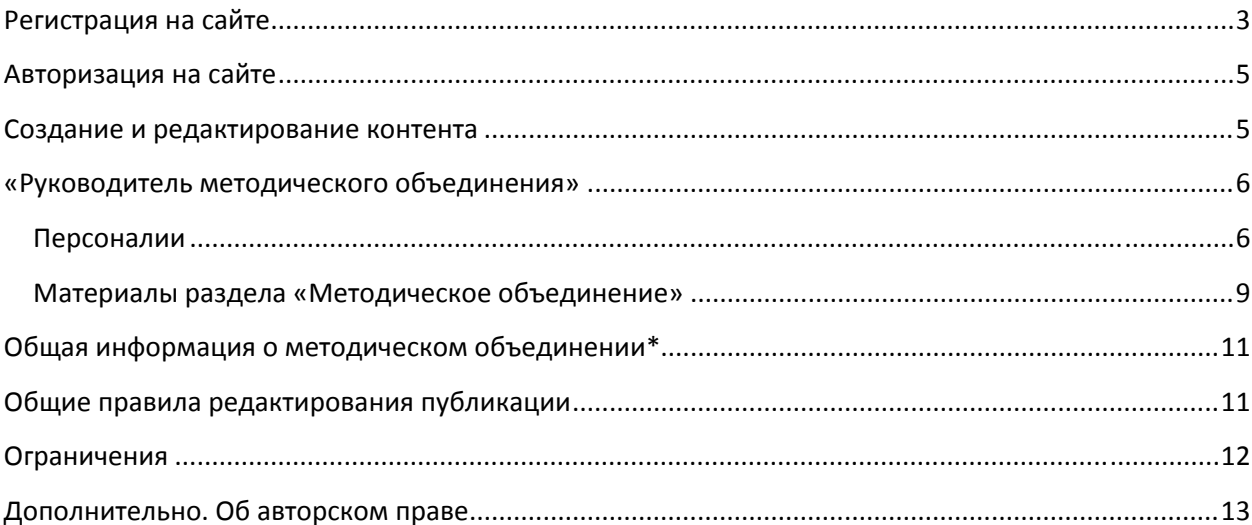

#### <span id="page-2-0"></span>**Регистрация на сайте**

Сайт (новая версия) «*Адмиралтейский район. Образование*» находится по адресу [http://www.dru.adm](http://www.dru.adm-edu.spb.ru/)‐edu.spb.ru

**Регистрация** позволит получить персональный **логин** (имя пользователя) и **пароль** для доступа к полной версии сайта.

- 1. В левой части страницы сайта найдите блок «**Вход в систему**»
- 2. **Для создания новой учетной записи** нажмите кнопку «**Регистрация**»
- 3. Заполните необходимые поля регистрационной формы\*

*Обратите внимание! Поля, помеченные знаком* **\****, ОБЯЗАТЕЛЬНЫ для заполнения.*

**а.** Создайте *имя пользователя* по следующей схеме: **mo\_***сокращенное наименование методического объединения латинскими буквами* Например, модератору страницы методического объединения учителей информатики следует указать следующее имя пользователя **mo\_inf**; *В случае необходимости уточните сокращенную форму наименования методического объединения у администрации.* -<br>Главная » Профиль пользователя

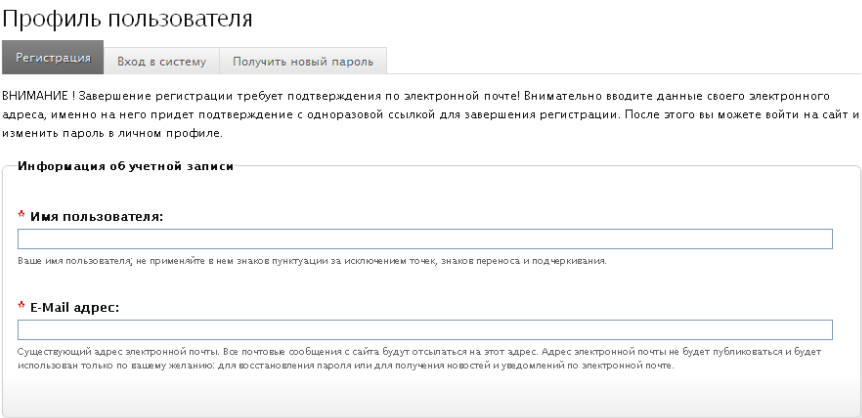

- **б.** Укажите реально существующий адрес электронной почты. Этот адрес не публикуется и используется исключительно для уведомлений (например, для подтверждения регистрации или в случае необходимости восстановления пароля);
- в. Поля *Город* и *Организация* также являются обязательными для заполнения. Название организации рекомендуется ввести в сокращенном виде;

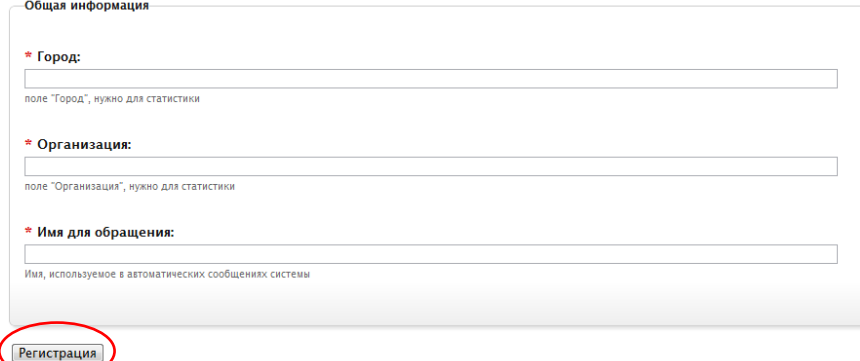

- г. В графе *Имя для обращения* укажитете приемлемую для вас форму. Данное имя будет использоваться только в автоматических сообщениях системы;
- д. Нажмите кнопку *Регистрация*.

## **На адрес указанной Вами электронной почты будет отправлено автоматическое сообщение, содержащее одноразовую ссылку на сайт, по которой Вы ДОЛЖНЫ пройти для**

#### **подтверждения электронного адреса и завершения процесса регистрации.**

#### **Обратите внимание!**

Настройки безопасности Вашего почтового сервиса могут ошибочно поместить сообщение с сайта «Адмиралтейский район. Образование» в «нежелательную» почту. При отсутствии сообщения с сайта проверьте соответствующий раздел.

а. Укажите ОДИН И ТОТ ЖЕ *пароль* для Вашей учетной записи в обоих полях.

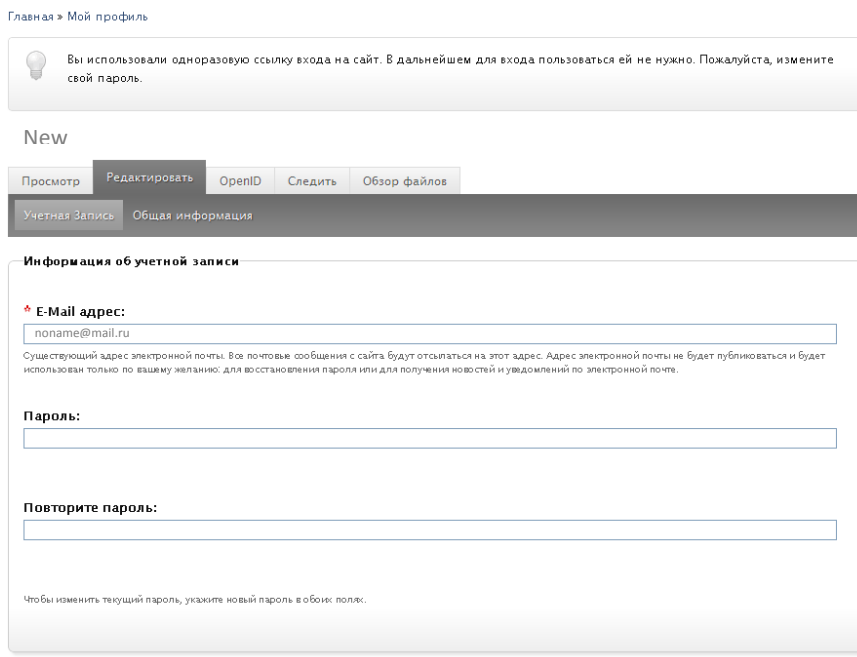

б. Поле *Изображение* предназначено для загрузки файла изображения, используемого для персонализации пользователя на сайте (аватарка).

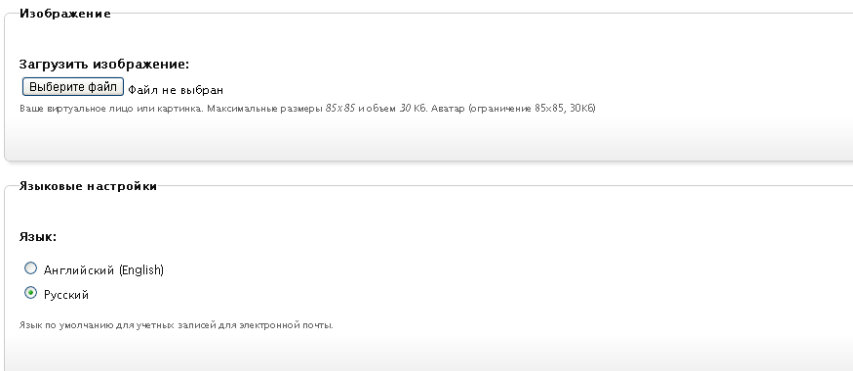

в. Введите «подпись», которая будет отображаться всякий раз, когда Вы участвуете, например, в работе форума.

В качестве подписи можно использовать различную информацию — персональные данные (ФИО, должность), адрес электронной почты, цитату и др.

Поле не является обязательным для заполнения. Вы можете оставить его пустым.

г. Оставьте активным (т. е. не снимайте «галочку») поле *Настройки контактов*, чтобы позволить другим пользователям связываться с Вами по электронной почте через Вашу персональную форму контактов.

#### **Обратите внимание!**

Ваш почтовый адрес не показывается другим участникам сообщества, администрация сайта может связаться с Вами, даже если вы не включали эту возможность.

#### <span id="page-4-0"></span>д. **Сохраните** настройки профиля.

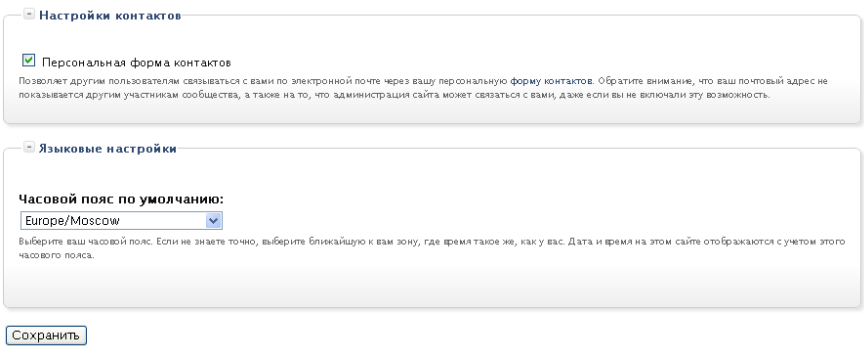

После регистрации нового участника проекта «Адмиралтейский район. Образование» администратор назначит права доступа к управлению контентом (информационно значимым наполнением) сайта и, при необходимости, внесет изменения в структуру.

# **Авторизация на сайте**

*Авторизация доступна только зарегистрированным пользователям!*

**Авторизация** — это процесс подтверждения (идентификации) пользователя на сайте. Авторизация позволяет опознать посетителя сайта и одновременно ограничить права доступа к определенным его ресурсам и возможностям неавторизованным пользователям.

- 1. В левой части страницы сайта найдите блок «**Вход в систему**»;
- 2. укажите **имя пользователя** и **пароль**;
- 3. нажмите кнопку «**Вход в систему**».

### **Создание и редактирование контента**

Зарегистрированные и авторизованные пользователи получают права *модератора*.

Модера́тор (от. [лат](http://ru.wikipedia.org/wiki/%D0%9B%D0%B0%D1%82%D0%B8%D0%BD%D1%81%D0%BA%D0%B8%D0%B9_%D1%8F%D0%B7%D1%8B%D0%BA). *Moderor* — умеряю, сдерживаю) — пользователь, обладающий более широким спектром прав по сравнению с обыкновенными пользователями на сайте. Точный перечень полномочий и обязанностей модератора определяется администратором Интернет‐ресурса.

Портал «*Адмиралтейский район. Образование*» предполагает предоставление модераторам следующих полномочий:

- 1. Расширенный **просмотр** материалов, с возможностью отслеживания «закрытых» для других пользователей полей;
- 2. **создание** материалов (размещение текстовой, графической информации, вложение документов для скачивания/просмотра);
- 3. **редактирование** информации, удаление некорректных или утративших актуальность данных.

<span id="page-5-0"></span>В обязанности модератора входит:

- 1. Отслеживание актуальности информации;
- 2. поддержание «корпоративного стиля» портала «*Адмиралтейский район. Образование*» за счет соблюдения правил оформления текстового содержания с учетом особенностей грамматики и типографики русскоязычного сайта;

*Модератор сайта не имеет права назначать других модераторов!*

## **«Руководитель методического объединения»**

«Руководитель методического объединения» отвечает за следующие разделы сайта:

- 1. **Персоналии** (создание и редактирование личной «карточки» модератора);
- 2. **Методическое объединение** (создание, редактирование и удаление утратившего актуальность контента стандартного блока‐раздела страницы *Методическое объединение*).

### Персоналии

Важно! Перед созданием новой карточки *Персоналии* убедитесь, что карточка не существует. Для этого зайдите на страницу организации, сотрудником которой Вы являетесь:

- Авторизуйтесь в системе см. раздел [Авторизация на сайте](#page-4-0)
- Воспользуйтесь пунктом *Система образования* (горизонтальное меню в левой части экрана или паззл с соответствующей надписью на интерактивной заставке Главной страницы сайта.
- Выберите организацию в списке (Для сотрудника ИМЦ — *[Органы управления образованием и повышение квалификации педагогических работников](http://www.dru.adm-edu.spb.ru/?q=system_edu)* Æ *[ИМЦ Адмиралтейского р‐на](http://www.dru.adm-edu.spb.ru/?q=org/20)*)
- Раскройте список *Сотрудники* (прокрутите страницу вниз, информация о сотрудниках находится в самом конце)

**Если карточка существует** (карточки большинства сотрудников Информационно‐методического центра были перенесены со старого сайта), проверьте правильность представленной в ней информации.

В случае обнаружения ошибок или устаревшей информации свяжитесь с администратором сайта. В зависимости от ситуации, Администратор либо наделит Вас правами редактирования

информации, представленной в карточке, либо сам внесет все необходимые изменения.

#### **Если карточка отсутствует** в списке, создайте ее:

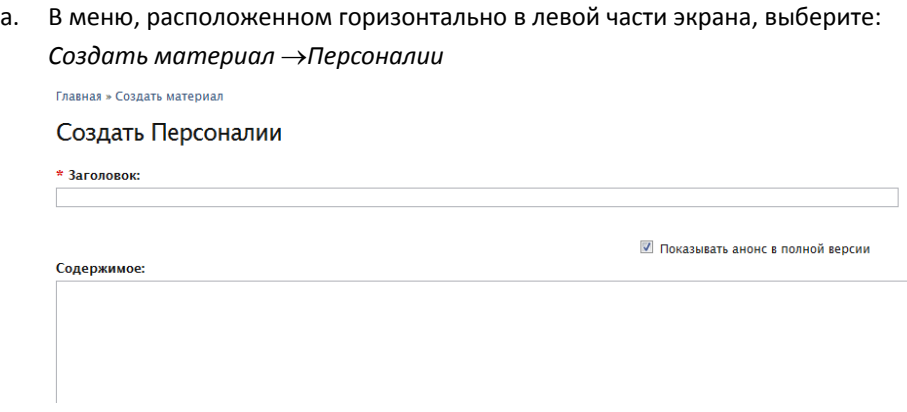

*Обратите внимание! Поля, помеченные знаком* **\****, ОБЯЗАТЕЛЬНЫ для заполнения.*

- б. Введите *Заголовок* по следующему образцу:
	- Иванов И. И.
- в. Поле *Содержимое —* свободное поле, предназначенное для ввода различного рода дополнительной информации (можно оставить пустым, в этом случае в опубликованной версии «карточки» оно не будет отображаться).

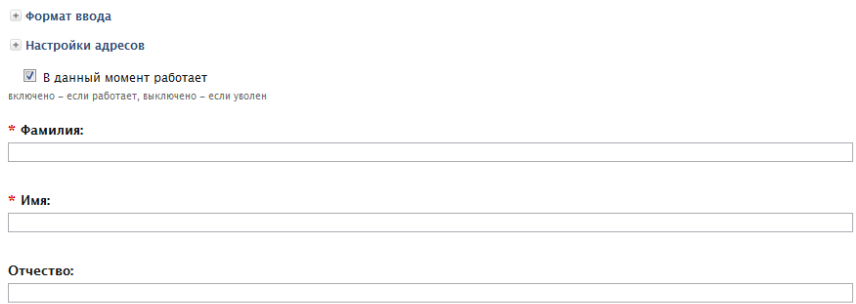

- г. Оставьте «галочку», если сотрудник *В данный момент работает* в образовательном учреждении. Сотрудник может быть уволен, но информация о нем сохранится в базе данных сайта, если «галочку» снять, но саму страницу не удалять.
- д. Укажите полностью *Фамилию Имя* и *Отчество* сотрудника в соответствующих полях.
- е. Загрузите фотографию сотрудника:

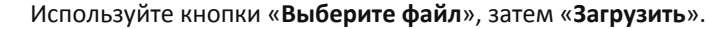

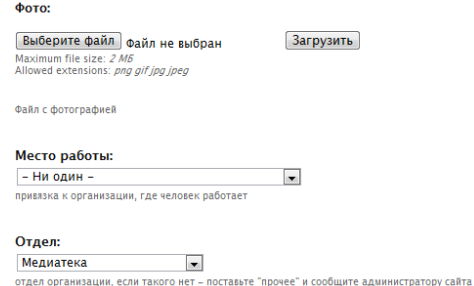

Укажите *Место работы*, воспользовавшись раскрывающимся списком.

#### ж. Выберите *Отдел*

(если отдел отсутствует в перечне — поставьте «*прочее*» и сообщите Администратору сайта)

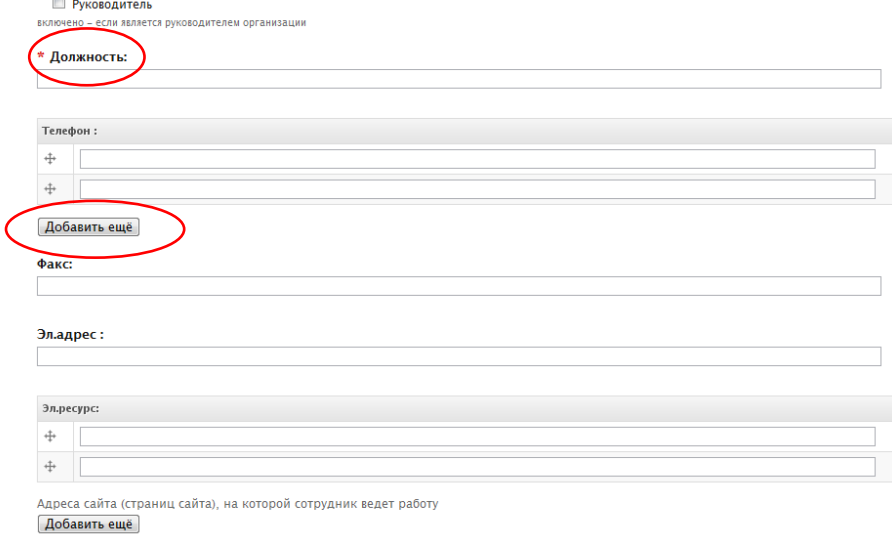

- з. Установите «галочку» в поле *Руководитель (если это необходимо).*
- и. Укажите наименование занимаемой *Должности*.
- к. Введите *номера телефонов* с указанием *кода города*. Например, (812) 123‐45‐67

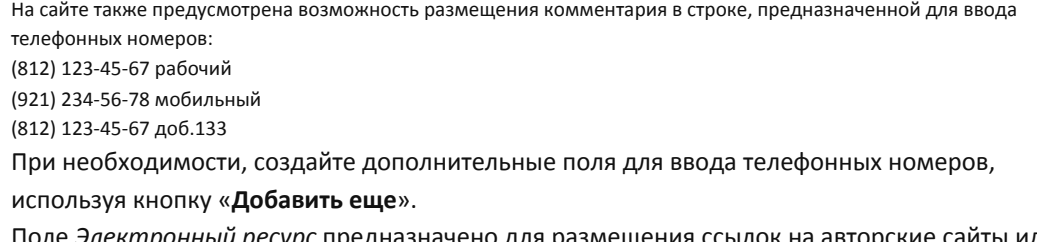

- л. Поле *Электронный ресурс* предназначено для размещения ссылок на авторские сайты или страницы (персональный сайт, страница в рамках веб‐проекта, блог, тематический форум и т. п.)
- м. Заполните остальные поля.

**Категория:** 

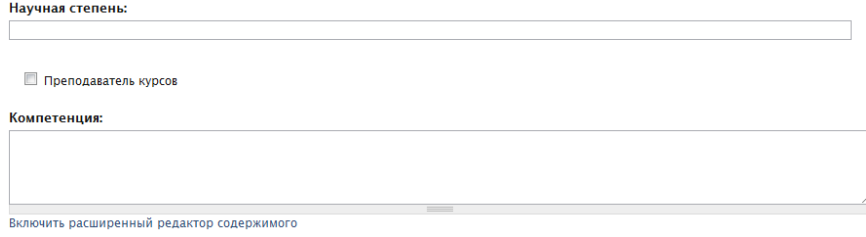

- н. Установите «галочку», если являетесь *Преподавателем курсов*, проводимых в системе образования района.
- о. Поле *Компетенция* предназначено для ввода информации о ключевых компетенциях сотрудника в свободной форме.

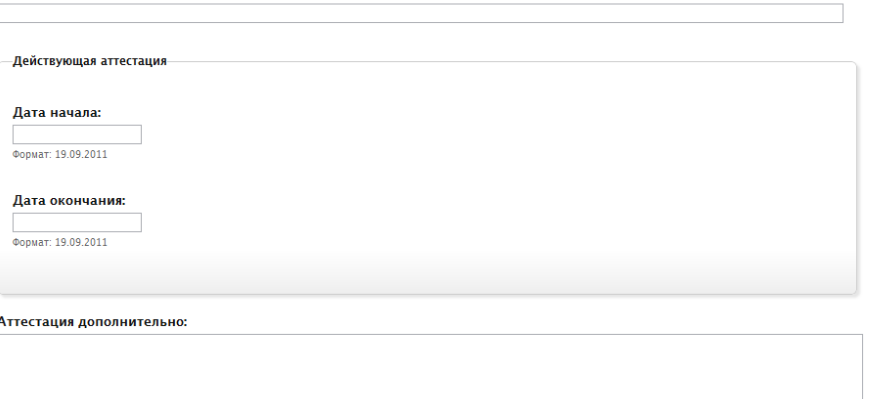

- п. Укажите данные о *категории*, с указанием срока действия действующей аттестации, при необходимости в свободной форме введите данные о других имеющихся аттестационных категориях в поле *Аттестация Дополнительно*.
- р. В поле *Часы приема* представьте информацию о месте и времени проведения приема. .<br>Часы приема:

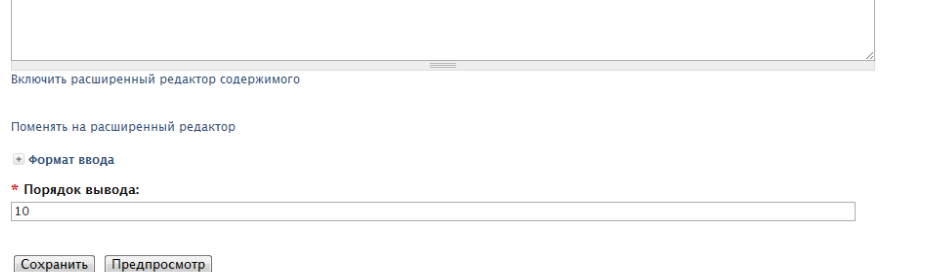

*Воспользуйтесь следующим образцом:*

Прием проходит в помещении ИМЦ Адмиралтейского района Санкт‐Петербурга, ауд. 115 пн. с 12.30 до 15.00

- чт. с 15.30 до 17.00
- с. Обязательное поле *Порядок вывода* по умолчанию сортирует список *Персоналии* в алфавитном порядке. Если существует необходимость изменить порядок следования

элементов в списке сотрудников (выделить приоритетные позиции), измените значение на меньшее (передвижение в начало списка) или большее (передвижение в конец).

<span id="page-8-0"></span>т. **Сохраните** изменения на странице! *Обратите внимание! Поля, оставшиеся незаполненными, не отображаются в конечной версии документа (страницы сайта).* 

## Материалы раздела «Методическое объединение»

Страница вновь созданного методического объединению имеет скрытую структуру, которая начнет отображаться в виде тематических блоков по мере наполнения их соответствующими материалами.

Чтобы добавить материал выполните следующие шаги:

- 1. Авторизуйтесь в системе см. раздел [Авторизация на сайте](#page-4-0).
- 2. В меню, расположенном горизонтально в левой части экрана, выберите: *Создать материал* →*Материалы раздела МО*.
- 3. Заполните поля страницы *Создать материалы раздела МО*:
	- *Обратите внимание! Поля, помеченные знаком* **\****, ОБЯЗАТЕЛЬНЫ для заполнения.* а. Введите *Заголовок* материала.

Данное поле не отображается в публикуемом материале, но является необходимым для заполнения. Заголовок может понадобиться, если Вы, к примеру, захотите выполнить изменения в ранее опубликованном материале.

В качестве заголовка можно использовать не только текст, но и дату создания материала. Главная » Создать материал

Создать Материалы раздела МО

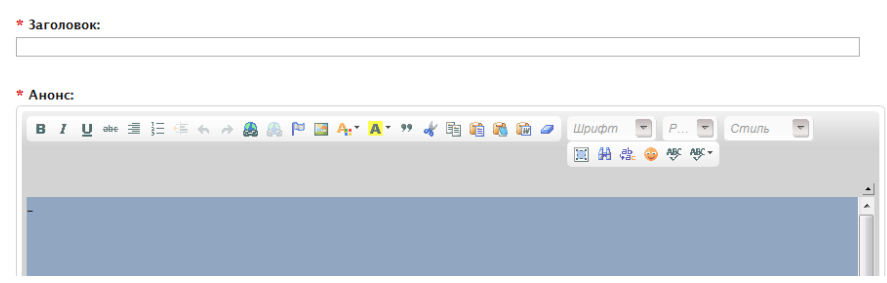

- б. Используйте поле *Анонс* для краткого описания материала. Данная характеристика будет представлена на странице методического объединения.
- в. Поле *Содержимое* предназначено для ввода развернутой, подробной информации, проанонсированной в предыдущем поле.

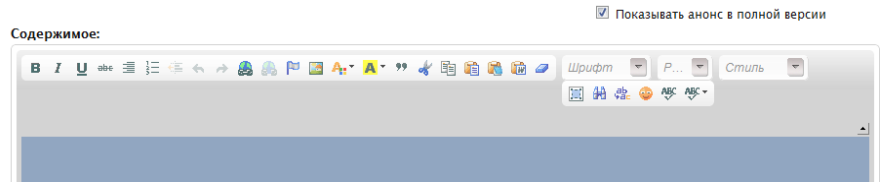

По умолчанию для ввода информации Вы используете *Расширенный редактор содержимого,* в качестве которого выступает встроенный текстовый WYSIWYG редактор [CKEditor](http://ckeditor.com/), предоставляющий широкие возможности форматирования текстового материала, организации гипертекстовых ссылок и внедрения графических объектов. Используйте команду *Отключить расширенный редактор,* если Вы обладаете навыками гипертекстовой разметки (HTML).

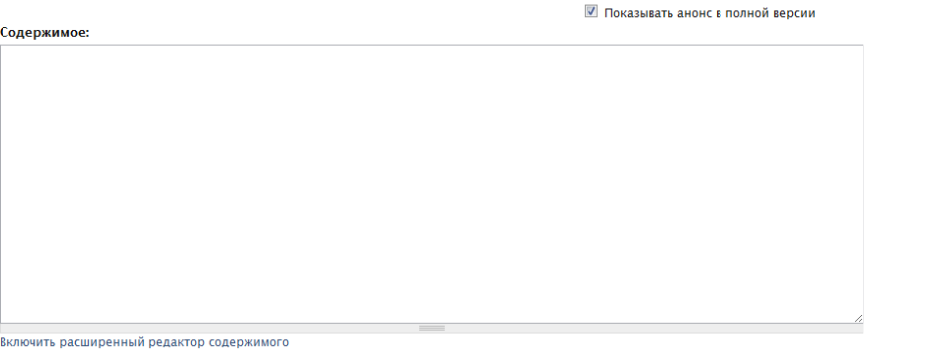

г. Блок Формат ввода по умолчанию позволяет активизировать режим Filtered HTML, предназначенный для пользователей, обладающих достаточными навыками HTMLверстки.

Подробнее о возможностях использования различных режимов ввода информации см. на странице Подсказки по редактированию сайта «Адмиралтейский район. Образование».

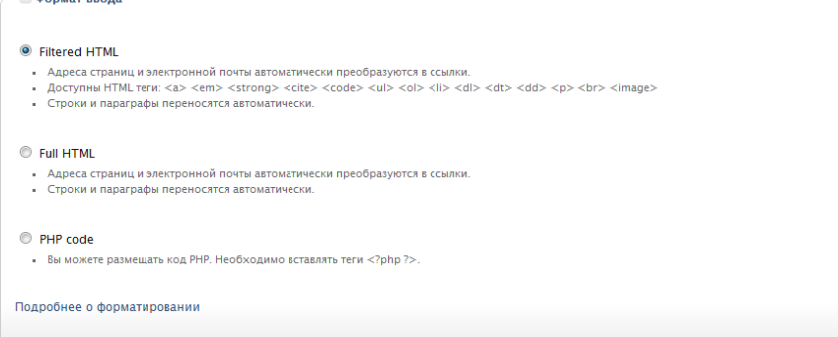

д. Блок Вложенные файлы позволяет прикреплять к материалу документы для ознакомления и/или скачивания (графические файлы в форматах jpg jpeg gif png, текстовые - txt doc docx, электронные таблицы - xls xlsx, кроссплатформенный формат электронных документов - pdf, презентации PowerPoint - ppt pps, файлы формата OpenDocument odt ods odp, формат для хранения аудиоинформации - mp3, формат представления видеоданных — *avi*, форматы сжатия данных — zip arj rar qz, формат электронных библиотек - DjVu).

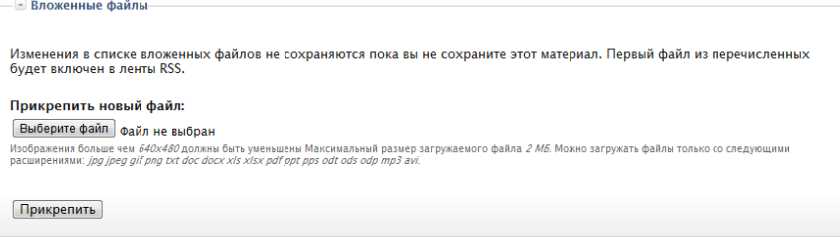

Обратите внимание, размер документов, выкладываемых на сайт, ограничен!

По возможности старайтесь оптимизировать используемую в документах графику. Сохраняйте файлы в форматах, предполагающих использование механизмов сжатия информации.

е. Проверьте поле МО.

 $\overline{a}$  donust ppons

Данное поле отвечает за размещение материала на странице нужного Вам методического объединения.

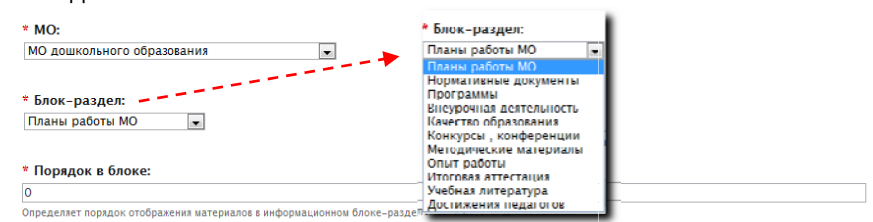

- <span id="page-10-0"></span>ж. Поле *Блок‐раздел* позволяет определить:
	- в каком из блоков страницы методического объединения будет представлен материал;
	- из каких блоков будет состоять сама страница методического объединения, т. к. незаполненные материалами блоки по умолчанию не отображаются на странице.
- з. Поле *Порядок в блоке* определяет порядок отображения материалов в информационном блоке‐разделе.

Если существует необходимость изменить порядок следования элементов в списке материалов внутри блока (выделить приоритетные позиции), измените значение на меньшее (передвижение в начало списка) или большее (передвижение в конец).

- и. Вы также можете прилагать к публикуемым материалам *Внешние ссылки.* Используйте данную возможность, если размещаемый материал может быть расширен за счет информации, публикуемой на других Интернет‐ресурсах. Кнопка **Добавить еще** позволит Вам разместить практически неограниченное количество ссылок на внешние ресурсы.
- к. **Сохраните** изменения на странице! *Обратите внимание! Поля, оставшиеся незаполненными, не отображаются в конечной версии документа (страницы сайта).*

# **Общая информация о методическом объединении\***

\* *Обратитесь к Администратору сайта для получения прав на редактирование данной информации*.

- О Метолическом Объелинении полробнее... Используйте данное поле для размещения общей информации о методическом объедине

> а. Выберите необходимое методическое объединение: [Главная](http://www.dru.adm-edu.spb.ru/) » [Направления деятельности](http://www.dru.adm-edu.spb.ru/?q=act_direction) » Учебно‐воспитательная работа » Методические объединения »…

-<br>Главная » Направления деятельности Просмотр Редактировать Следить

- б. Перейдите на вкладку «**Редактировать**».
- в. Используйте поле *Содержимое* для размещения общей информации о методическом объединении. Информация, введенная Вами, появится на странице МО в блоке *О Методическом Объединении подробнее...* Обратите внимание! Данное поле не является обязательным для заполнения. Вы можете оставить его пустым и оно не будет отображаться на странице МО.
- г. Нажмите кнопку «**Сохранить**»

## **Общие правила редактирования публикации**

Процедуру редактирования ранее введенных данных можно значительно упростить:

- д. Выберите *Последние публикации в* меню, расположенном вертикально в левой части экрана*.*
- е. Воспользуйтесь вкладкой Мои сообщения.

<span id="page-11-0"></span>ж. Щелкните левой кнопкой мышки по заголовку сообщения.

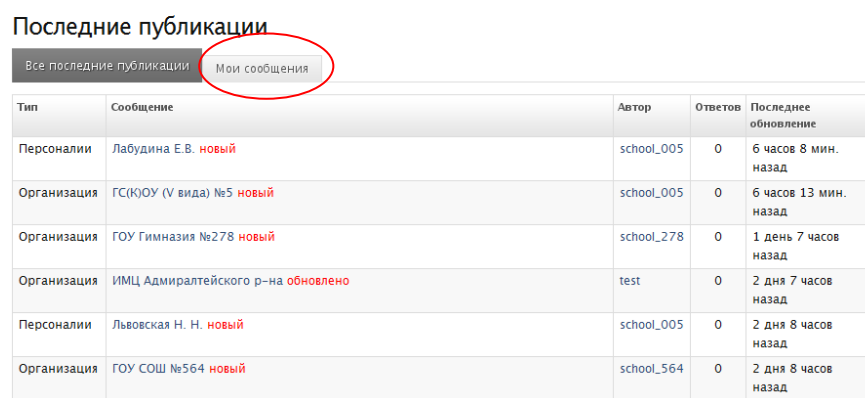

# **Ограничения**

.<br>Главная

Использование кириллических символов в наименованиях файлов (изображений, текстовых документов и др.) НЕДОПУСТИМО!

Кириллические символы и пробелы в названиях файлов автоматически преобразуются (используется механизм транслитерации и замены пробелов знаками подчеркивания).

Например:

Заголовок документа.pdf  $\rightarrow$  zagolovok\_dokumenta.pdf

Максимальный размер загружаемого файла не должен превышать 2 Мб.

Изображения более чем 640 на 480 пикселей при загрузке будут автоматически уменьшены.

# <span id="page-12-0"></span>**Дополнительно. Об авторском праве**

Администрация сайта напоминает, что для иллюстрирования текстов статей модераторы могут применять:

- авторские (т.е., выполненные лично) изображения;
- фотографии и репродукции картин, авторы которых скончались до 1940 года («общественное достояние»);
- изображения из открытых источников сайтов, открыто разрешающих использование (копирование, распространение, переработку, исправление и т.д.) информации и изображений на условиях, определенных лицензиями правообладателей (например, лицензиями *Creative Commons* (в переводе с англ. «творческих сообществ»)).

Подобрав в Интернете подходящее изображение, уточните условия его распространения. Данную информацию указывают в лицензиях и пользовательских соглашениях на сайтах‐ источниках.

**Отсутствие запрета** на использование информации или изображений и иных объектов авторских права **не является разрешением на использование**.

Обязательно подписывайте собственные фотографии и рисунки. В целях оповещения о своих правах (например, тексты статей, фотографии и т. п.) правообладатель может использовать специальный знак охраны [авторского права](http://www.copyright.ru/documents/avtorskoe_pravo/) «Копирайт» ([статья](http://www.copyright.ru/library/zakonodatelstvo/gk_rf_obschee_zakonodatel/grazhdanskii_kodeks_RF_4_chast/glava_70__avtorskoe_pravo/1271_znak_ohrany_avtorskogo_prava/) 1271 ГК РФ), который помещается на каждом экземпляре произведения и состоит из латинской буквы «С» в окружности, имени или наименования правообладателя и года первого опубликования произведения.

Например:

© Петров П. П., 2010 или © Просвещение, 2011

*Знак охраны авторского права © имеет информационное значение и свидетельствует о том, что какое‐то лицо считает себя обладателем исключительных прав на произведение.*